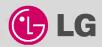

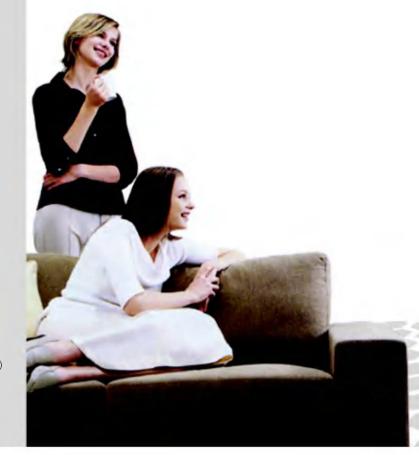

http://www.lge.com P/NO 3828TUL227B(0407 REV03) Printed in Korea

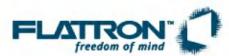

# L4200A

User's Guide
Benutzerhandbuch
Manuel d'utilisation
Manuale d'istruzioni
Guía del usuario
Guia do usuário
Gebruikshandleiding
Felhasználói útmutató

Please read this manual carefully before operating your set.

Retain it for future reference.

Record model number and serial number of the set.

See the label attached on the back cover and quote this

information to your dealer when you require service.

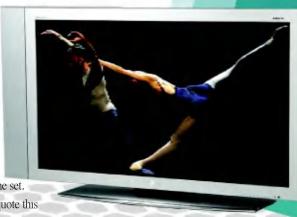

# Table of Contents

## Installation and Connection

| Safety Precautions                 | A1  |
|------------------------------------|-----|
| Accessories                        | A4  |
| Using the Remote Control           | A5  |
| Connecting the Speakers - Optional | A,8 |
| Name and Function of the Parts     | A9  |
| Connecting the Monitor             | A10 |
| Connecting the VCR/DVD             | A13 |
| Connecting the DVD/HDTV            | A15 |
| Connecting AV Outputs              | A16 |
|                                    |     |

## Input Selection and Tracking

| Selecting and Adjustment the Screen                   | A17 |
|-------------------------------------------------------|-----|
| Name of the Buttons in the Screen Adjustment Unit     | A17 |
| OSD Menu                                              | A19 |
| How to adjust the OSD (On Screen Display) screen      | A20 |
| When Connected to your PC                             | A21 |
| Adjusting Screen Color                                | A21 |
| Adjusting Screen CLOCK/PHASE and Position             | A21 |
| Adjusting the audio function                          | A22 |
| Selecting the Options                                 | A23 |
| Adjusting PIP/POP/PBP Mode(Multiple Screen) Functions | A24 |
| When Watching VCR/DVD/HDTV                            | A27 |
| Adjusting Screen Image                                | A27 |
| Adjusting the audio function                          | A28 |
| Selecting the Options                                 | A29 |
| Adjusting PIP/POP/PBP Mode(Multiple Screen) Functions | A30 |
| Controlling the Multiple Monitors                     | A33 |
|                                                       |     |
|                                                       |     |
|                                                       |     |
|                                                       |     |

### Miscellaneous

| Troubleshooting | 7 |
|-----------------|---|
| Specifications  |   |

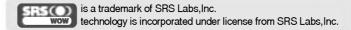

# Safety Precautions

#### Please read these safety precautions carefully before using the monitor.

Warning If you ignore the warning message, you may be seriously injured or there is a possibility of accident or death.

Caution If you ignore the caution message, you may be slightly injured or the product may be damaged

### Precautions in installing the Monitor

## **∕!**\ Warning

- Keep away from heat sources like electrical heaters.
  - Electrical shock, fire, malfunction or deformation may occur.
- Keep the packing anti-moisture material or vinyl packing out of the reach of children.
  - · Anti-moisture material is harmful if swallowed. If swallowed by mistake, force the patient to vomit and visit the nearest hospital. Additionally, vinyl packing can cause suffocation. Keep it out of the reach of children.
- Do not put heavy objects on the monitor or sit upon it.
  - If the monitor collapses or is dropped, you may be injured. Children must pay particular attention.
- Do not leave the power or signal cable unattended on the pathway.
- The passerby can falter, which can cause electrical shock, fire, product breakdown or injury.
- Install the monitor in a neat and dry place.
  - Dust or moisture can cause electrical shock, fire or product damage.
- If you can smell smoke or other odors or hear a strange sound unplug the power cord and contact the
  - If you continue to use without taking proper measures, electrical shock or fire can occur.
- If you dropped the monitor or the case is broken, turn off the monitor and unplug the power cord.
  - If you continue to use without taking proper measures, electrical shock or fire can occur. Contact the service
- Do not drop metallic objects such as coins, hair pins, chopsticks or wire into the monitor, or inflammable objects such as paper and matches. Children must pay particular attention.
  - Electrical shock, fire or injury can occur. If a foreign object is dropped into the monitor, unplug the power cord and contact the service center.

## /!\ Caution

- Make sure the monitor ventilation hole is not blocked. Install the monitor in a suitably wide place (more than 10cm from the wall)
  - If you install the monitor too close to the wall, it may be deformed or fire can break out due to internal heat.
- Do not block the ventilation hole of the monitor by a tablecloth or curtain.
  - The monitor can be deformed or fire can break out due to overheating inside the monitor.
- Install the monitor on a flat and stable place that has no risk of dropping the monitor.
  - If the monitor is dropped, you may be injured or the monitor may be broken.
- Install the monitor where no EMI occurs.
- Keep the monitor away from direct sunlight.
  - The monitor can be damaged.

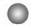

### Electrical Power Related Precautions

### **M** Warning

- Make sure to connect the power cable to the grounded current.
  - You may be electrocuted or injured.
- Use the rated voltage only.
  - The monitor can be damaged, or you may be electrocuted.
- During a thunder or lightning storm, unplug the power cable or signal cable.
  - You may be electrocuted or a fire can break out.
- Do not connect several extension cords, electrical appliances or electrical heaters to a single outlet. Use a power bar with a grounding terminal designed for exclusive use with the computer.
  - A fire can break out due to overheating.
- Do not touch the power plug with wet hands. Additionally, it the cord pin is wet or covered with dust, dry the power plug completely or wipe dust off.
  - You may be electrocuted due to excess moisture.
- If you don't intend to use the monitor for a long time, unplug the power cable from the monitor.
  - Covering dust can cause a fire, or insulation deterioration can cause electric leakage, electric shock or fire.
- Fix the power cable completely.
  - If the power cable is not fixed completely, a fire can break out.
- Hold the plug when pulling out the power cable. Do not bend the power cord with excessive force or put heavy objects on the power cord.
  - The power line can be damaged, which may cause electric shock or fire.
- Do not insert a conductor (like a metal chopstick) into one end of the power cable while the other end is connected to the input terminal on the wall. Additionally, do not touch the power cable right after plugging into the wall input terminal.
  - You may be electrocuted.

### **⚠** Caution

- Do not unplug the power cord while the monitor is in use.
  - Electrical shock can damage the monitor.

## 0

### Precautions in Moving the Monitor

### **M** Warning

- Make sure to turn off the monitor.
  - You may be electrocuted or the monitor can be damaged.
- $\blacksquare$  Make sure to remove all cables before moving the monitor.
  - You may be electrocuted or the monitor can be damaged.

## Safety Precautions

### **⚠** Caution

- Do not shock the monitor when moving it.
  - You may be electrocuted or the monitor can be damaged
- Do not dispose the product-packing box. Use it when you move.
- Make the panel face forward and hold it with both hands to move.
  - If you drop the monitor, the damaged monitor can cause electric shock or fire. Contact with the service center for repair.

## 0

### Precautions in Using the Monitor

### **Marning**

- Do not disassemble, repair or modify the monitor at your own discretion.
  - Fire or electric shock accident can occur.
  - Contact the service center for check, calibration or repair.
- Do not spray water on the monitor or scrub with an inflammable substance (thinner or benzene). Fire or electric shock accident can occur
- Keep the monitor away from water.
  - Fire or electric shock accident can occur.

### **⚠** Caution

- Do not put or store inflammable substances near the monitor.
  - There is a danger of explosion or fire due careless handling of the inflammable substances.
- When cleaning the brown tube surface, unplug the power cord and scrub with soft cloth to prevent scratching. Do not clean with a wet cloth.
  - The water can sink into the monitor, which can cause electric shock or serious malfunction.
- Take a rest from time to time to protect your vision.
- Keep the monitor clean at all times.
- Take a comfortable and natural position when working with a monitor to relax the muscles.
- Take a regular break when working with a monitor for a long time.
- Do not press strongly upon the panel with a hand or sharp object such as nail, pencil or pen, or make a scratch on it.
- Keep the proper distance from the monitor.
  - Your vision may be impaired if you look at the monitor too closely.
- Set the appropriate resolution and clock by referring to the User's Manual.
  - Your vision can be impaired.
- Use authorized detergent only when cleaning the monitor. (Do not use benzene, thinner or alcohol.)
  - Monitor can be deformed.

## 0

### On Disposal

- The fluorescent lamp used in this product contains a small amount of mercury.
- Do not dispose of this product with general household waste.
   Disposal of this product must be carried out in accordance to the regulations of your local authority.

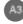

## Accessories

Please check the accessories in the product package.

\* The monitor and the accessories can be different from the figures shown here.

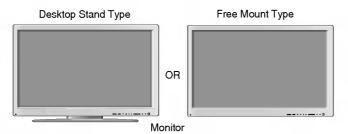

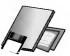

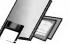

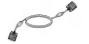

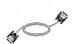

Diskette/User's Guide/Cards

15-pin D-Sub Signal Cable

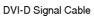

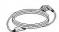

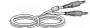

Power Cord

Audio Cable (PC)

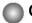

### Optional

Wall-mount Rack

Please refer to the enclosed "Installation Guide" when installing the wall-mount rack.

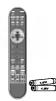

Remote Controller/ Batteries (AAA x 2)

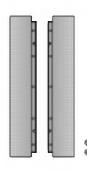

Speaker kit / Screws (Applicable only for models that support the speakers)

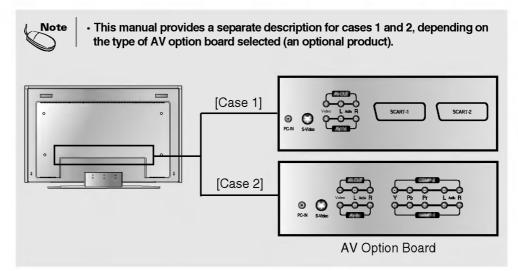

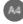

# **Using the Remote Control**

## Name of the Remote Controller Buttons

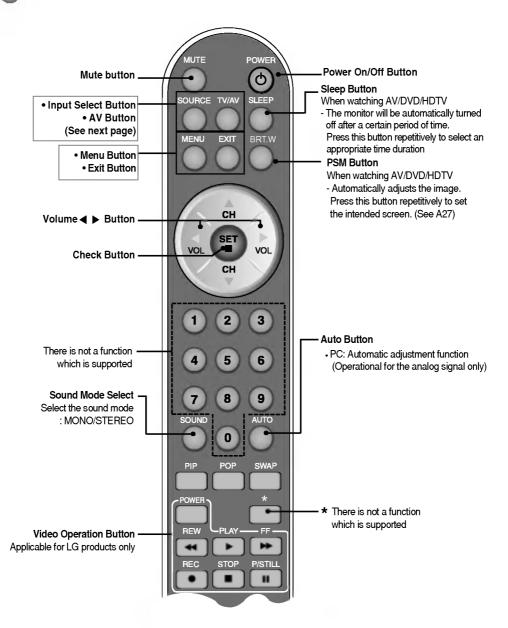

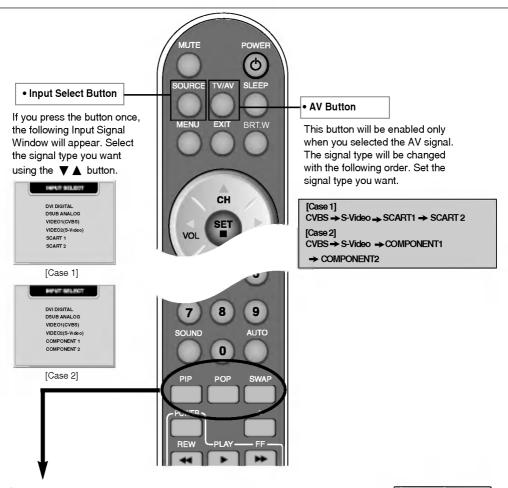

#### 1. PIP (Picture in Picture) Button

The sub-screen moves to the next mode whenever you press this button. : SMALL -> LARGE -> OFF

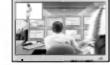

#### $2. \ \mathsf{POP}$ (Picture out Picture) Button

The sub-screen moves to the next mode whenever you press this button. : POP ON -> PBP(FULL) -> PBP(4:3) -> OFF

PIP

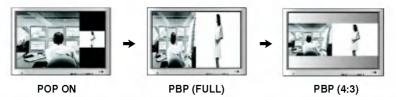

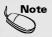

#### · Case 1 / Case 2

Different descriptions are applicable depending on the type of AV option board selected (an optional product).

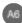

# **Using the Remote Control**

#### 3. Swap Button

You can swap the main screen and the sub-screen when the PIP/POP/PBP function is used.

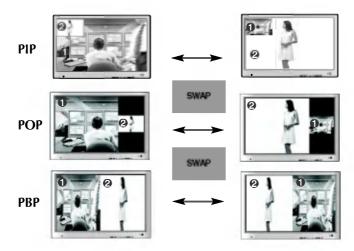

When 'Input Signal 1' comes on in the main screen, only 'Input Signal 2' can be displayed on the sub-screen. On the contrary, if the main screen displays 'Input Signal 2', the sub-screen can display 'Input Signal 1' only. You can swap 'Input Signal 1' and 'Input Signal 2' using the SWAP button.

#### <Table of PIP/POP/PBP Function Support>

| Main Screen Sub-Screen | D-SUB | DVI | CVBS | S-Video | SCART 1<br>COMPONENT 1 | SCART 2<br>COMPONENT 2 |
|------------------------|-------|-----|------|---------|------------------------|------------------------|
| D-SUB                  | Х     | •   | •    | •       | •                      | •                      |
| DVI                    | •     | Х   | •    | •       | •                      | •                      |
| CVBS                   | •     | •   | Х    | х       | х                      | х                      |
| S-Video                | •     | •   | Х    | х       | х                      | х                      |
| SCART 1<br>COMPONENT 1 | •     | •   | х    | х       | х                      | х                      |
| SCART 2<br>COMPONENT 2 | •     | •   | Х    | х       | х                      | Х                      |

## Inserting batteries into remote controller.

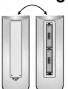

- 1. Take out the battery cap.
- 2. Insert the battery with correct polarity (+/-).
- 3. Close the battery cap.
- You can use a remote controller 7 meter distance and 30 degree (left/right) within the receiving unit scope.
- Dispose of used batteries in the recycle bin to prevent environmental pollution.

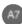

# Connecting the Speakers - Optional

\* Applicable only for models that support the speakers

Use the screws to secure the speakers on the rear side of the monitor as shown in the below figure.

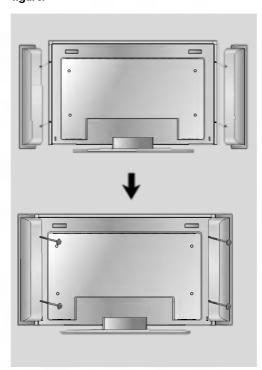

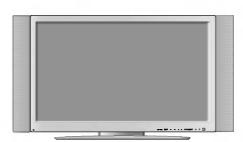

When the speaker is installed.

# Name and Function of the Parts

## Rear View

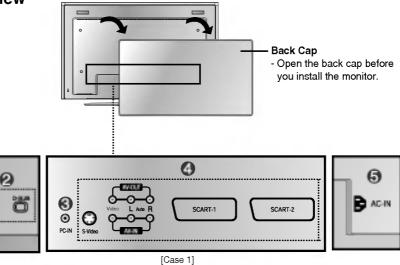

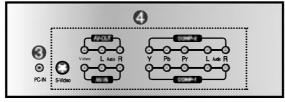

[Case 2]

- RS-232C Serial ports
- PC signal inputs
- Connect the audio cable to the \*LINE OUT jack of the PC sound card.
- 4 AV Input ports
- 6 Connect the power cord

#### \*LINE OUT

A terminal used to connect to the speaker including a built-in amplifier (Amp). Make sure that the connecting terminal of the PC sound card is checked before connecting. If the Audio Out of PC sound card has only Speaker Out, reduce the PC volume.

If the Audio Out of the PC sound card supports both Speaker Out and Line Out, convert to Line Out using the card jumper of the program (Refer to the Sound Card Manual).

# **Connecting the Monitor**

## To arrange cables in order

 $1_{ullet}$  Disassemble the **stand cover**. The cover may be easily disassembled by pressing down on the base as shown in the figure.

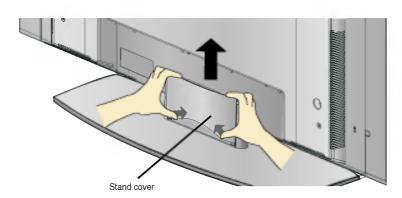

2. After connecting the cables, correctly position the stand cover into the holes on the stand. If securely connected, you will hear the latch click into place.

# **Connecting the Monitor**

- First of all, see if the computer, monitor and the peripherals are turned off. Then, connect the signal input cable.
  - (A) When connecting with the DVI signal input cable.
  - (B) When connecting with the DSub signal input cable. (IBM compatible PC)
  - (C) When connecting with the DSub signal input cable. (Macintosh)

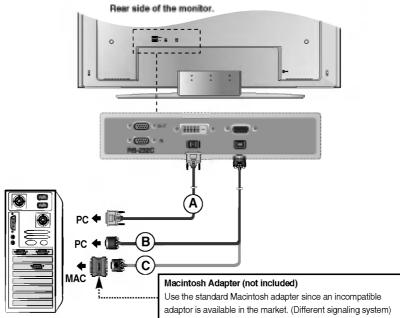

2 Connect the power cord.

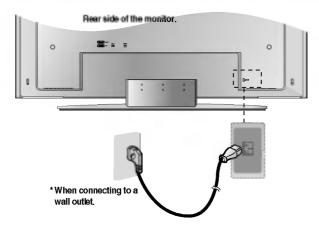

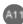

Turn on power by pressing the power button on the monitor. If the system is not powered up, check if the main power switch is in the 'on' position.

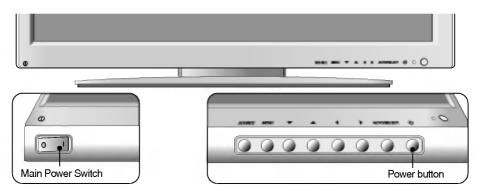

- (B) Turn on the PC.
- Select an input signal.

  Press the Input Select button on the remote controller to select the input signal.

  Or, press the SOURCE button at the front side of the monitor.

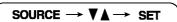

- When connecting with a DVI-D signal input cable.
   Select DVI DIGITAL: DVI-D digital signal.
- When connecting with a D-Sub signal input cable.
   Select DSUB ANALOG: 15-pin D-Sub analog signal

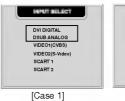

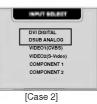

Note

- How to connect to two computers.
   Connect the signal cables (DVI and D-Sub) to each computer.
   Press the Input Select button in a remote controller to select the computer to use.
- Directly connect to a grounded power outlet on the wall or a power bar with a ground wire.

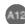

# Connecting the VCR/DVD

- Connect the video cable as shown in the below figure and then connect the power cord (See page A11).
  - (A) When connecting with an RCA cable.
    - Connect the input terminal with a proper color match. (Video Yellow, Sound (left) White, Sound (right) – Red)

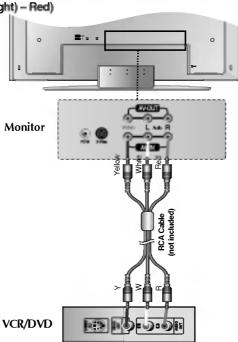

(B) When connecting with an S-Video cable.

• Connect to the S-Video input terminal to watch high image quality movies.

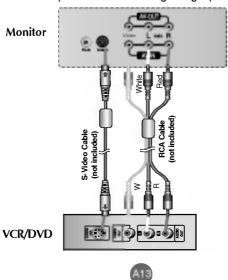

### (C) When connecting with a SCART cable.

Monitor

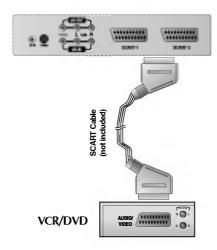

Select an input signal. Press the Input Select button on the remote controller to select the input signal. Or, press the SOURCE button at the front side of the monitor.

### SOURCE → VA→ SET

- When connecting with an RCA cable.
   Select VIDEO 1 (CVBS)
- (B) When connecting with an S-Video cable.
  - Select VIDEO 2 (S-Video)
- (C) When connecting with a SCART cable.
  - Select SCART 1 / SCART 2

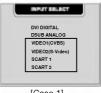

[Case 1]

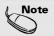

 Since the SCART1 terminal supports the component (RGB), connect to the SCART1 terminal if the component (RGB) function is supported by the DVD player.

# Connecting the DVD/HDTV

- Connect the video/audio cable as shown in the below figure and then, connect the power cord (See page A11).
  - Connect the input terminal with a proper color match.
  - Select the terminal that can be connected most easily among COMP-1 and COMP-2.

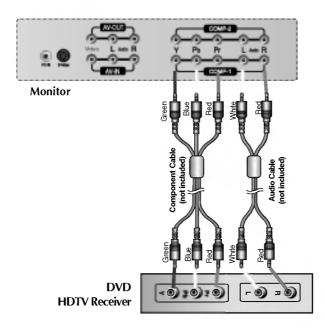

Select an input signal.

Press the Input Select button on the remote controller to select the input signal. Or, press the SOURCE button at the front side of the monitor.

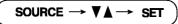

When connecting with a Component/audio cable.

• Select COMPONENT 1 / COMPONENT 2

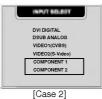

# **Connecting AV Outputs**

#### Connect to the external device if you record the broadcasting.

■ When you set the input signal of the main screen as 'VIDEO1 (CVBS)', you can transmit the signal that you're watching to the AV output terminal.

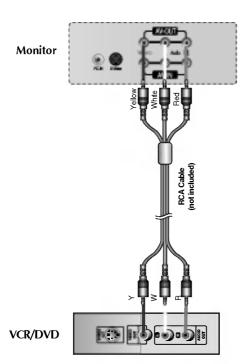

# Selecting and Adjusting the Screen

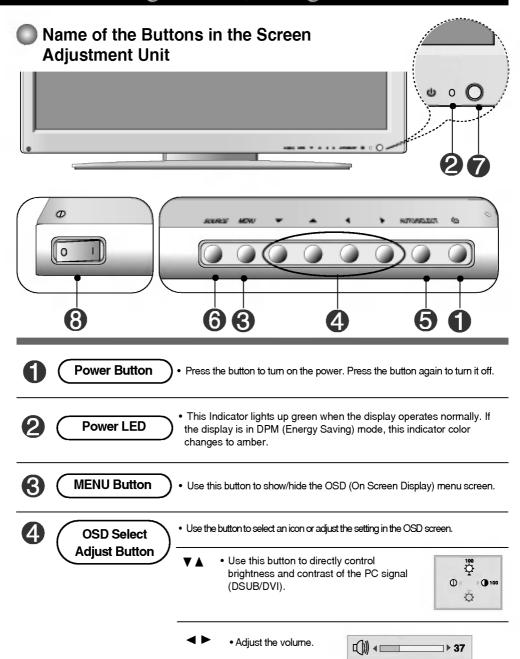

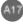

## Name of the Buttons in the Screen Adjustment Unit

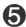

### (AUTO/SELECT Button)

### [A] For DSUB signal

- Select the icon to adjust on the OSD screen.
- If you press the [AUTO/SELECT] button, automatic screen adjustment will be started.

#### **AUTO IN PROGRESS**

#### [B] Other signals that DSUB

• The current signal and mode information will be displayed.

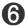

#### **SOURCE Button**

#### SOURCE → V A → AUTO/SELECT

Select the input signal

DVI DIGITAL DSUB ANALOG VIDEO1(CVBS) VIDEO2(S-Video) SCART 1/2

COMPONENT 1/2

Composite video S-Video Composite

YPbPr (YCbCr)

DVI digital signal

15-pin D-Sub analog signal

DVI DIGITAL
DSUB ANALOG
VIDEO1(CVBS)
VIDEO2(E-Video)
SCART 1
SCART 2

DVI DIGITAL
DSUB ANALOG
VIDEOT(CVBS)
VIDEO2(S-Video)
COMPONENT 1
COMPONENT 2

[Case 2]

[Case 1]

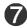

• The unit that receives the signal from the remote controller.

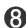

Main Power Switch

• Use this button to turn on/off the monitor.

#### **OSD Lock/Unlock Button**

#### Menu button + ▶

■ Use this button to lock/unlock OSD screen adjustment. (Activated when pressed together longer than 5 seconds.)

#### CONTROLS LOCKED

#### CONTROLS UNLOCKED

OSD is locked

OSD is unlocked.

# Selecting and Adjusting the Screen

## OSD Menu – When Connected to Your PC

| lcon        | Function Description                                           |
|-------------|----------------------------------------------------------------|
| Adjustment  | Adjusts screen brightness, contrast and color that you prefer. |
| Tracking    | Adjusts position of the screen, clock or phase.                |
| Audio       | Adjusts the audio function.                                    |
| Setup       | Adjusts the screen status according to the circumstances.      |
| PIP/POP/PBP | Adjusts PIP/POP/PBP mode function.                             |

## OSD Menu – When Watching Video/DVD/HDTV

| Icon          | Function Description                                        |
|---------------|-------------------------------------------------------------|
| Channel Setup | Sets/Selects the channel. (available only when watching TV) |
| Video         | Adjusts the screen video.                                   |
| Audio         | Adjusts the audio function.                                 |
| Setup         | Adjusts the screen status according to the circumstances.   |
| PIP/P OP/PBP  | Adjusts PIP/POP/PBP mode function.                          |

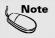

OSD(On Screen Display)

The OSD function enables you to adjust the screen status conveniently since it provides graphical presentation.

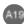

## How to adjust the OSD (On Screen Display) screen

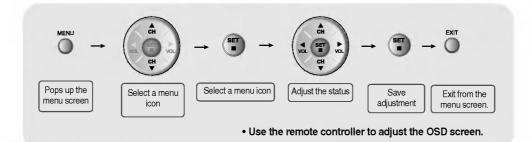

- Press the MENU Button, then the main menu of the OSD appears.
- To access a control, use the ▼▲ Buttons.
- When the icon you want becomes highlighted, press the SET Button.
- 4 Use the ▼ ▲ ◀ ▶ Buttons to adjust the item to the desired level.
- 5 Accept the changes by pressing the SET Button.
- 6 Exit the OSD by Pressing the **EXIT** Button.

## How to adjust the screen automatically

You need to adjust the screen display when connecting the monitor to a new computer or changing the mode. Refer to the following section to set an optimal monitor screen.

Press the AUTO/SELECT button (**AUTO button** in a remote controller) in the PC analog signal. Then, an optimal screen status will be selected that fits into the current mode.

If adjustment is not satisfactory, you need to adjust screen position, clock and phase in the OSD menu.

**AUTO IN PROGRESS** 

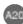

# Selecting and Adjusting the Screen

### ■■■ OSD Menu – When Connected to Your PC

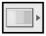

## **Adjusting Screen Color**

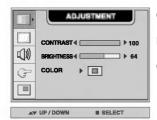

CONTRAST To adjust the contrast of the screen.

BRIGHTNESS To adjust the brightness of the screen.

COLOR Adjusting screen color. Press the ▶ button to display the

submenu for COLOR.

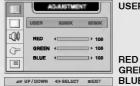

#### 9300K/6500K

Selecting a factory setting color set.

- 9300K: Slightly bluish white.
- 6500K: Slightly reddish white.

GREEN Set your own color levels.
BLUE

## 537

## **Adjusting Screen CLOCK/PHASE and Position**

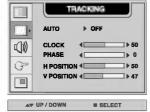

AUTO

This function is suitable for analog signal input only. This button is for the automatic adjustment of the screen position, clock and phase.

CLOCK

To minimize any vertical bars or stripes visible on the screen background. The horizontal screen size will also change.

PHASE

To adjust the focus of the display. This item allows you to remove any horizontal noise and clear or sharpen the image of characters.

H POSITION To move image left or right.

V POSITION To move image up or down.

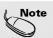

When connected to your computer and the digital input signal (DVI-DIGITAL), only ADJUSTMENT, AUDIO, SETUP and PIP/POP/PBP menu are enabled.

Other menu items will be automatically adjusted.

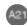

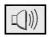

## Adjusting the audio function

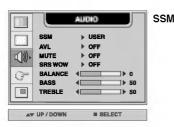

The best sound tone quality will be selected automatically depending on the video type that you're currently watching.

- USER: Select this option to use the user-defined audio settings.
- FLAT: The most commanding and natural audio.
- MOVIE: Select this option to enjoy sublime sound.
- MUSIC: Select this option to enjoy the original sound when listening to the music.
- SPORTS: Select this option to watch sports broadcasting.

AVL

To adjust uneven sound volumes across all channels or signals automatically to the most appropriate level. To use this feature, select ON.

MUTE

Used to select mute  $\mathsf{ON}(\mathsf{means}\ \mathsf{sound}\ \mathsf{off})$  and mute  $\mathsf{OFF}(\mathsf{means}\ \mathsf{sound}\ \mathsf{on}).$ 

SRS WOW Set the SRS WOW menu on.

The SRS WOW function plays back the mono or stereo sound input with the dynamic surround effects. It will provide rich and profound sound tone. If you set the SRS WOW on, bass/treble will be automatically adjusted.

**BALANCE** Use this function to balance sound from the left and right speakers.

BASS To raises or lowers Bass level.

TREBLE To raises or lowers Treble level.

Note

When connected to your computer and the 'SSM' setting in the audio menu is one of FLAT, MOVIE, MUSIC or SPORTS, the available menus are AVL, MUTE and BALANCE.

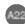

# Selecting and Adjusting the Screen

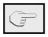

### **Selecting the Options**

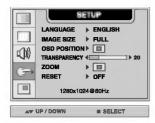

LANGUAGE To choose the language in which the control names are displayed.

IMAGE SIZE To select the image size of the screen. (FULL/1:1)

OSD To adjust position of the OSD window on the screen.

POSITION Press the ▶ button to display the submenu for OSD POSITION.

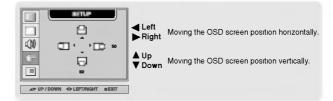

 $\label{transparency} \textbf{TRANSPARENCY} \ \ \textbf{To} \ \ \textbf{adjust} \ \ \textbf{the transparency} \ \ \textbf{of the OSD menu screen}.$ 

ZOOM

Use this function to zoom in the screen. When you turn the monitor off and on again, the default screen size will be restored.

Press the ▶ button to display the submenu for OSD POSITION.

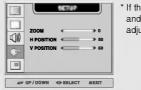

\* If the zooming value is set to '0', vertical and horizontal positioning cannot be adjusted.

RESET

Use this function to reset the monitor to the factory default. However, language selection will not be initialized.

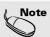

When connected to your computer, the **Zoom menu** will be disabled if the screen size is 1:1 or PIP/POP/PBP is in use.

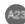

## Adjusting PIP/POP/PBP Mode (Multiple Screen) Functions

### To adjust the PIP(PICTURE IN PICTURE) of the screen

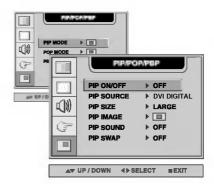

PIP ON/OFF After selecting ON in the PIP ON/OFF menu, the following menu items can be adjusted.

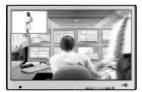

PIP SOURCE To select an input signal for PIP.

PIP SIZE To adjust the size of the PIP screen. (SMALL/LARGE)

PIP IMAGE To adjust the image of the PIP screen; Press the ▶ button to display the submenu for PIP IMAGE. Use the ◀ ▶ buttons to adjust the item to the desired level. The items of the sub-menu may vary depending on the type of the source.

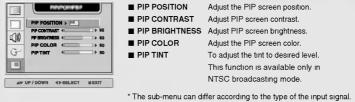

The sub-menta can affect according to the type of the input signic

PIP SOUND To turn the PIP sound on/off.

PIP SWAP To switch the main-screen and sub-screen in PIP mode.

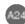

# Selecting and Adjusting the Screen

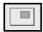

### Adjusting PIP/POP/PBP Mode (Multiple Screen) Functions

#### To adjust the POP(PICTURE OUT PICTURE) of the screen

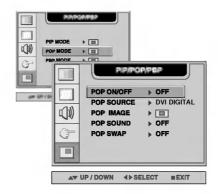

POP ON/OFF After selecting ON in the POP ON/OFF menu, the following menu items can be adjusted.

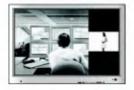

POP SOURCE To select an input signal for POP.

POP IMAGE To adjust the image of the POP screen; Press the ▶ button to display the submenu for POP IMAGE. Use the ◀ ▶ buttons to adjust the item to the desired level.

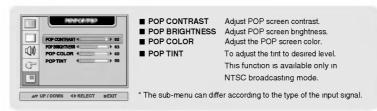

POP SOUND To turn the POP sound on/off.

POP SWAP To switch the main-screen and sub-screen in POP mode.

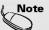

The 'POP IMAGE' menu will be disabled if the POP screen input is a PC signal.

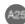

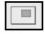

## Adjusting PIP/POP/PBP Mode (Multiple Screen) Functions

#### To adjust the PBP(PICTURE BY PICTURE) of the screen

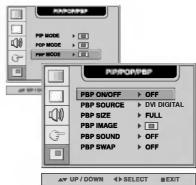

PBP ON/OFF After selecting ON in the PBP ON/OFF menu, the following menu items can be adjusted.

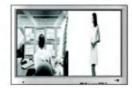

PBP SOURCE To select an input signal for PBP.

PBP SIZE To adjust the size of the PBP screen. (FULL/4:3)

PBP IMAGE To adjust the image of the PBP screen; Press the ▶ button to display the submenu for PBP IMAGE. Use the ◀ ▶ buttons to adjust the item to the desired level. The items of the sub-menu may vary depending on the type of the source.

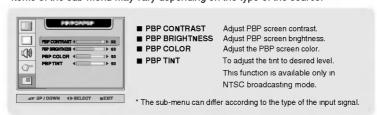

PBP SOUND To turn the PBP sound on/off.

PBP SWAP To switch the main-screen and sub-screen in PBP mode.

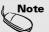

The 'PBP IMAGE' menu will be disabled if the PBP screen input is a PC signal.

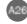

# Selecting and Adjusting the Screen

## ■■■ OSD Menu – When Watching VCR/DVD/HDTV

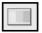

### **Adjusting Screen Image**

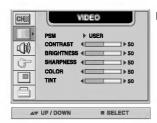

М

The PSM function automatically adjusts the screen image quality depending on the AV usage environment.

- USER: Select this option to use the user-defined settings.
- GAME: Select this option to enjoy dynamic image when playing a game.
- STANDARD: The most general and natural screen display status.
- DYNAMIC : Select this option to display with a sharp image.
- MILD : Select this option to display with a mild image.

CONTRAST To adjust the contrast of the screen.

BRIGHTNESS To adjust the brightness of the screen.

SHARPNESS To adjust the clearness of the screen.

COLOR To adjust the color to desired level.

TINT To adjust the tint to desired level. This function is available

only in NTSC broadcasting mode.

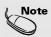

If the 'PSM' setting in the Video menu is set to GAME, STANDARD, DYNAMIC or MILD the subsequent menus will be automatically set.

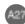

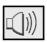

## Adjusting the audio function

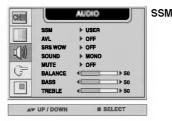

The best sound tone quality will be selected automatically depending on the video type that you're currently watching.

- USER: Select this option to use the user-defined audio settings.
- FLAT : The most commanding and natural audio.
- MOVIE : Select this option to enjoy sublime sound.
- MUSIC: Select this option to enjoy the original sound when listening to the music.
- SPORTS: Select this option to watch sports broadcasting.

AVL

To adjust uneven sound volumes across all channels or signals automatically to the most appropriate level. To use this feature, select ON.

SRS WOW Set the SRS WOW menu on.

The SRS WOW function plays back the mono or stereo sound input with the dynamic surround effects. It will provide rich and profound sound tone. If you set the SRS WOW on, bass/treble will be automatically adjusted.

SOUND To select the audio mode.

: MONO/STEREO

MUTE Used to select mute ON(means sound off) and mute OFF(means

sound on).

BALANCE Use this function to balance sound from the left and right speakers.

BASS To raises or lowers Bass level.

TREBLE To raises or lowers Treble level.

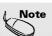

If the 'SSM' setting in the audio menu is one of FLAT, MOVIE, MUSIC or SPORTS, the available menus are AVL, SOUND, MUTE and BALANCE. Other menu items will be automatically adjusted.

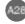

# Selecting and Adjusting the Screen

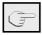

### **Selecting the Options**

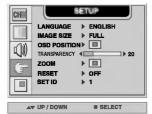

LANGUAGE To choose the language in which the control names are

displayed.

**IMAGE** To select the image size of the screen. (FULL/4:3/SPECTACLE/1:1) SIZE

To adjust position of the OSD window on the screen. OSD **POSITION** 

Press the ▶ button to display the submenu for OSD POSITION.

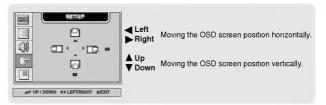

To adjust the transparency of the OSD menu screen. **TRANS** -PARENCY

ZOOM

Use this function to zoom in the screen. When you turn the monitor off and on again, the default screen size will be restored. Press the ▶ button to display the submenu for OSD

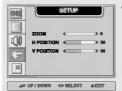

\* If the zooming value is set to '0', vertical and horizontal positioning cannot be

RESET

Use this function to reset the monitor to the factory default. However, language selection will not be initialized.

**SET ID** 

You can assign a unique SET ID NO (name assignment) to each monitor when several monitors are connected for display. Specify the number (1  $\sim$  99) using the  $\blacktriangleleft$   $\blacktriangleright$  button and exit. Use the assigned SET ID to individually control each monitor using the Monitor Control Program.

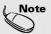

The 'ZOOM' menu will be disabled when the screen size is 4:3, spectacle or 1:1, or PIP/POP/PBP is activated.

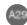

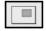

## Adjusting PIP/POP/PBP Mode (Multiple Screen) Functions

#### To adjust the PIP(PICTURE IN PICTURE) of the screen

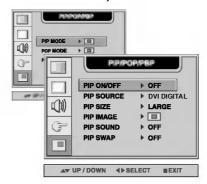

PIP ON/OFF After selecting ON in the PIP ON/OFF menu, the following menu items can be adjusted.

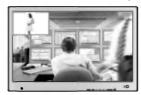

PIP SOURCE To select an input signal for PIP.

PIP SIZE To adjust the size of the PIP screen. (SMALL/LARGE)

PIP IMAGE To adjust the image of the PIP screen; Press the ▶ button to display the submenu for PIP IMAGE. Use the ◀ ▶ buttons to adjust the item to the desired level. The items of the sub-menu may vary depending on the type of the source.

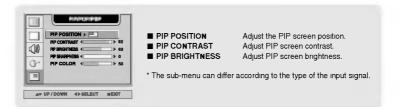

PIP SOUND To turn the PIP sound on/off.

PIP SWAP To switch the main-screen and sub-screen in PIP mode.

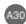

# Selecting and Adjusting the Screen

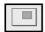

## Adjusting PIP/POP/PBP Mode (Multiple Screen) Functions

#### To adjust the POP(PICTURE OUT PICTURE) of the screen

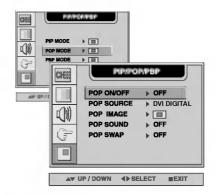

POP ON/OFF After selecting ON in the POP ON/OFF menu, the following menu items can be adjusted.

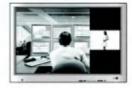

POP SOURCE To select an input signal for POP.

POP IMAGE To adjust the image of the POP screen; Press the ▶ button to display the submenu for POP IMAGE. Use the ◀ ▶ buttons to adjust the item to the desired level.

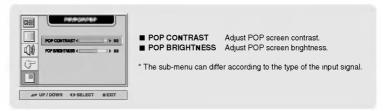

POP SOUND To turn the POP sound on/off.

POP SWAP To switch the main-screen and sub-screen in POP mode.

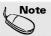

The 'POP IMAGE' menu will be disabled if the POP screen input is video.

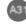

## Adjusting PIP/POP/PBP Mode (Multiple Screen) Functions

#### To adjust the PBP(PICTURE BY PICTURE) of the screen

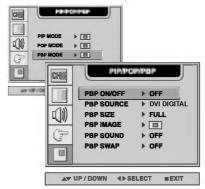

PBP ON/OFF After selecting ON in the PBP ON/OFF menu, the following menu items can be adjusted.

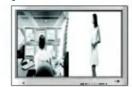

**PBP SOURCE** To select an input signal for PBP.

PBP SIZE To adjust the size of the PBP screen. (FULL/4:3)

PBP IMAGE To adjust the image of the PBP screen; Press the ▶ button to display the submenu for PBP IMAGE. Use the ◀ ▶ buttons to adjust the item to the desired level. The items of the sub-menu may vary depending on the type of the source.

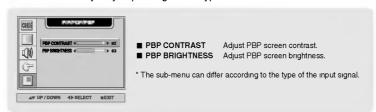

PBP SOUND To turn the PBP sound on/off.

PBP SWAP To switch the main-screen and sub-screen in PBP mode.

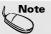

The 'PBP IMAGE' menu will be disabled if the PBP screen input is video.

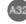

# **Controlling the Multiple Monitors**

Use this method to connect several monitors to a single PC. You can control several monitors at a time by connecting them to a single PC.

## Connecting the cable

Connect the RS-232C cable as shown in the picture.

\* The RS-232C protocol is used for communication between the PC and monitor. You can turn the monitor on/off, select an input source or adjust the OSD menu from your PC.

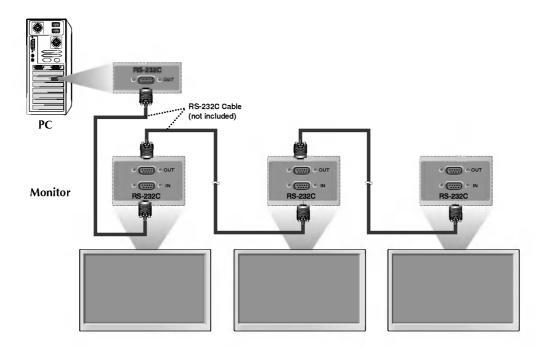

## Communication Parameter

▶ Baud Rate : 115200bps
▶ Data Length : 8bits
▶ Parity Bit : NONE
▶ Stop Bit : 1bit
▶ Flow Control : NONE

#### You can control several monitors at a time by connecting them to a single PC.

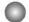

## Commands Related with User Control

### ■ Auto Assign Address

#### 1. Reset

#### (1) Send Command

| 0      | 1    | 2       | 3       | 4     | 5        |
|--------|------|---------|---------|-------|----------|
| Length | Flag | Address | Command | Value | Checksum |
| 06h    | 6Eh  | 00h     | F0h     | 00h   |          |

<sup>\*</sup> Set the checksum value to "00h" when adding all message contents.

#### (2) Reply from monitor

#### 2. Assign Address

#### (1) Send Command

| 0      | 1    | 2       | 3       | 4     | 5        |
|--------|------|---------|---------|-------|----------|
| Length | Flag | Address | Command | Value | Checksum |
| 06h    | 6Eh  | 00h     | F2h     | xxh   |          |

#### (2) Reply from Monitor

| 0      | 1    | 2       | 3       | 4     | 5        |
|--------|------|---------|---------|-------|----------|
| Length | Flag | Address | Command | Value | Checksum |
| 6h     | 50h  | xxh     | F2h     | 00h   |          |

 $<sup>\</sup>mbox{^{\ast}}$  Monitors assigned with an address will only respond and reply to commands that specify its precise address.

#### 3. Presence Check

#### (1) Send Command

| 0      | 1    | 2       | 3       | 4     | 5        |
|--------|------|---------|---------|-------|----------|
| Length | Flag | Address | Command | Value | Checksum |
| 06h    | 6Eh  | xxh     | F7h     | 00h   |          |

#### (2) Reply from Monitor

| 0      | 1    | 2       | 3       | 4     | 5        |
|--------|------|---------|---------|-------|----------|
| Length | Flag | Address | Command | Value | Checksum |
| 06h    | 50h  | xxh     | F7h     | 00h   |          |

 $<sup>^{\</sup>star}$  If no valid RS-232 command is received within three seconds, the command will be reset.

<sup>\*</sup> Wait about 50ms for a reply after issuing a command.

<sup>\*</sup> No reply will be given for the "Reset" command.

# **Controlling the Multiple Monitors**

### ■ Miscellaneous Commands

#### (1) Send Command

| 0      | 1    | 2       | 3       | 4         | 5       | 6       | 7        |
|--------|------|---------|---------|-----------|---------|---------|----------|
| Length | Flag | Address | Command | Parameter | Value#1 | Value#2 | Checksum |
| 08h    | 6Eh  | xxh     | 03h     |           |         |         |          |

#### (2) Reply from Monitor

| 0      | 1    | 2       | 3       | 4     | 5        |
|--------|------|---------|---------|-------|----------|
| Length | Flag | Address | Command | Value | Checksum |
| 06h    | 50h  | xxh     | 03h     | 00h   |          |

#### (3) Parameter

| FUN               | CTION             | PARAMETER(HEX) | Value#1(HEX) | Value#2 (HEX)   |  |
|-------------------|-------------------|----------------|--------------|-----------------|--|
| MAIN POW          | 'ER ON/OFF        | 01h            | 00h          | 00h/OFF, 01h/ON |  |
|                   | DSUB ANALOG       |                | 00h          | 00h             |  |
|                   | DVI DIGITAL       |                | 00h          | 01h             |  |
| MAIN INPUT        | VIDEO1(CVBS)      | 0Fh _          | 00h          | 02h             |  |
| IVIAIN INFO       | VIDEO2(S-Video)   |                | 00h          | 03h             |  |
|                   | COMPONENTI/SCART1 |                | 00h          | 04h             |  |
|                   | COMPONENT2/SCART2 |                | 00h          | 05h             |  |
|                   | DSUB ANALOG       |                | 00h          | 00h             |  |
|                   | DVI DIGITAL       |                | 00h          | 01h             |  |
| SUB INPUT         | VIDEO1(CVBS)      | 10h            | 00h          | 02h             |  |
| 000 1141 01       | VIDEO2(S-Video)   | ""             | 00h          | 03h             |  |
|                   | COMPONENTI/SCART1 |                | 00h          | 04h             |  |
|                   | COMPONENT2/SCART2 |                | 00h          | 05h             |  |
|                   | USER              |                | 00h          | 00h             |  |
|                   | GAME              | 02h            | 00h          | 01h             |  |
| PSM               | STANDARD          |                | 00h          | 02h             |  |
| 1 31              | DYNAMIC           |                | 00h          | 03h             |  |
|                   | MILD              |                | 00h          | 04h             |  |
| CONTRAST          |                   | 03h            | 00h          | 00h~64h         |  |
| BRIGHTNESS        |                   | 04h            | 00h          | 00h~64h         |  |
| SHA               | RPNESS            | 05h            | 00h          | 00h~64h         |  |
| COLOR             |                   | 06h            | 00h          | 00h~64h         |  |
| TINT              |                   | 07h            | 00h          | 00h~64h         |  |
|                   | 9300K             | 08h            | 00h          | 00h             |  |
| COLOR TEMP.       | 6500K             | 09h            | 00h          | 00h             |  |
|                   | USER              | 0Ah            | 00h          | 00h             |  |
| USER              | RED               |                | 00h          | 37h~FFh         |  |
| (COLOR TEMP.)     | GREEN             | 0Bh T          | 01h          | 37h~FFh         |  |
| (COLOTT ILIVII .) | BLUE              |                | 02h          | 37h~FFh         |  |
|                   | USER              |                | 00h          | 00h             |  |
|                   | FLAT              | 0Ch            | 00h          | 01h             |  |
| SSM               | MOVIE             |                | 00h          | 02h             |  |
|                   | MUSIC             |                | 00h          | 03h             |  |
|                   | SPORTS            |                | 00h          | 04h             |  |

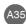

### (3) Parameter

.....Continue

| FUNCTION       |              | PARAMETER(HEX) | Value#1(HEX) | Value#2 (HEX)   |  |
|----------------|--------------|----------------|--------------|-----------------|--|
| TREE           | BLE          | 0Dh            | 00h          | 00h~14h         |  |
| BASS           |              | 11h            | 00h          | 00h~14h         |  |
| BALAN          | ICE          | 12h            | 00h          | 00h~20h         |  |
| VOLU           | ME           | 13h            | 00h          | 00h~64h         |  |
| SRS W          | /OW          | 14h            | 00h          | 00h/OFF, 01h/ON |  |
| MUT            | E            | 15h            | 00h          | 00h/OFF, 01h/ON |  |
| PIP ON         | /OFF         | 18h            | 00h          | 00h/OFF, 01h/ON |  |
| POP ON         | I/OFF        | 19h            | 00h          | 00h/OFF, 01h/ON |  |
| PBP ON         | I/OFF        | 1Ah            | 00h          | 00h/OFF, 01h/ON |  |
| PIP SIZE       | LARGE        | 1Bh            | 00h          | 00h             |  |
| TH OIZE        | SMALL        | 1511           | 00h          | 01h             |  |
| PBP SIZE       | FULL         | _ 1Ch          | 00h          | 00H             |  |
| FBF SIZE       | 4:3          | 10.1           | 00h          | 01H             |  |
|                | RIGHT/TOP    |                | 00h          | 00h             |  |
| PIP POSITION   | LEFT/TOP     | 1Dh            | 00h          | 01h             |  |
| 111 1 00111014 | LEFT/BOTTOM  |                | 00h          | 02h             |  |
|                | RIGHT/BOTTOM |                | 00h          | 03h             |  |
| PIP 9          | SWAP         | 1Eh            | 00h          | 00h             |  |
|                |              | +              |              |                 |  |
| SCALING        |              | 21h            |              |                 |  |
|                |              |                |              |                 |  |
|                |              |                |              |                 |  |
| AUTO ADJUST    |              | 22h            | 00h          | 00h             |  |
| PHASE          |              | 23h            | 00h          | 0h~64h          |  |
| CLOCK          |              | 24h            | 00h          | 00h~64h         |  |
| OSD HOR.       |              | 25h            | 00h          | 00h~64h         |  |
| OSD VER.       |              | 26h            | 00h          | 00h~64h         |  |
| TRANSPARENCY   | TRANSPARENCY |                | 00h          | 00h~0Fh         |  |
| OSD LOCK       |              | 29h            | 00h          | 00h/OFF, 01h/ON |  |
|                | ENGLISH      |                | 00h          | 00h             |  |
|                | DEUTSCH      | _              | 00h          | 01h             |  |
| LANGUAGE       | FRANÇAIS     |                | 00h          | 02h             |  |
|                | ESPAÑOL      |                | 00h          | 03h             |  |
|                | ITALIANO     |                | 00h          | 04h             |  |
|                | KOREAN       |                | 00h          | 05h             |  |
| RESET          | ALL          | 2Bh            | 00h          | 00h             |  |
| ZOOM           |              | 35h            | 00h          | 00h~0Ah         |  |

## Troubleshooting

## No image is displayed

- Is the monitor power cord connected?
- Does the power LED is turned on?
- Power is on, power LED is green but the screen appears extremely dark.
- Does the power LED look yellow?
- Does the 'OUT OF RANGE' message appear?
- Does the 'CHECK SIGNAL CABLE' message appear?

- See if the power cord is properly connected to the outlet.
- See if the power switch is turned on.
- Adjust brightness (♥) and contrast (♠) again.
- If the monitor is in power saving mode, move the mouse or press any key.
- The signal from the PC (video card) is out of the vertical or horizontal frequency range of the monitor. Adjust the frequency range by referring to the Specifications in this manual.
  - \* Maximum resolution D-Sub : 1600x1200 @60Hz DVI-D : 1360x768 @60Hz
- The signal cable between PC and monitor is not connected. Check the signal cable.
- Press the 'SOURCE' menu in the remote controller to check the input signal.

## 'Unknown Monitor' message appears when the monitor is connected.

- Did you install the driver?
- Install the monitor driver, which is provided with the monitor, or download it from the web site. (http://www.lge.com)
- See if the plug&play function is supported by referring to the video card user manual.

## 'CONTROLS LOCKED' message appears.

- The 'CONTROLS LOCKED' message appears when pressing the Menu button.
- The control locking function prevents unintentional OSD setting change due to careless usage. To unlock the controls, simultaneously press the Menu button and ▶ button for 5 seconds. (You cannot set this function using the remote controller buttons. You can set this function in the monitor only.)

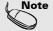

- \* Vertical frequency: To enable the user to watch the monitor display, screen image should be changed tens of times every second like a fluorescent lamp. The vertical frequency or refresh rate is the times of image display per second. The unit is Hz.
- \* Horizontal frequency: The horizontal interval is the time to display one vertical line. When 1 is divided by the horizontal interval, the number of horizontal lines displayed every second can be tabulated as the horizontal frequency. The unit is kHz.

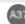

## The screen image looks abnormal.

- Is the screen position wrong?
- D-Sub analog signal Press the "AUTO" button in the remote controller to automatically select the optimal screen status that fits into the current mode. If adjustment is not satisfactory, use the Position OSD menu.
- See if the video card resolution and frequency are supported by the monitor. If the frequency is out of range, set to the recommended resolution in the Control Panel – Display – Setting menu.
- Do thin lines appear on the background screen?
- D-Sub analog signal Press the "AUTO" button in the remote controller to automatically select an optimal screen status that fits into the current mode. If adjustment is not satisfactory, use the Clock OSD menu.
- Horizontal noise appears or the characters look blurred.
- D-Sub analog signal Press the "AUTO" button in the remote controller to automatically select an optimal screen status that fits into the current mode. If adjustment is not satisfactory, use the Phase OSD menu.
- Unable to adjust the horizontal/vertical position in the Zoom menu.
- See if the Zoom value is set to 0. If it is, you cannot adjust the H/V Position value.
- Screen size is automatically adjusted when connected to the PC.
- If the screen size is not full when connected to the PC, execute the PIP/POP/PBP to change to full screen mode.
- Brightness differs in the main and sub screen when connected to the PC
- You cannot adjust brightness and tint in the PIP/POP/PBP Screen menu for the sub-screen among PIP/POP/PBP menus. Therefore, brightness can be different for the sub-screen.

## After-image appears on the monitor.

- After-image appears when the monitor is turned off.
- If you use a fixed image for a long time, the pixels may be damaged quickly. Use the screensaver function.

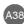

# **Troubleshooting**

## The audio function does not work.

No sound?

- See if the audio cable is connected properly.
- Adjust the volume.
- See if the sound is set properly.
- No sound is available when the PIP/POP/PBP mode is engaged.
- See if the Sound is set to On in the PIP/POP/PBP

Sound is too dull.

- Select the appropriate treble sound.
- Select the appropriate bass sound.

Sound is too low.

• Adjust the volume.

## The screen size function in the OSD menu does not work.

- The screen size function in the OSD menu does not work.
- See if the PIP/POP/PBP function is in use. If the PIP/POP/PBP function is in use, the screen size function may not work.

## Screen color is abnormal.

- Screen has poor color resolution (16 colors).
- Set the number of colors to more than 24 bits (true color)
- Select Control Panel Display Settings Color Table menu in Windows.
- Screen color is unstable or monocolored.
- Check the connection status of the signal cable. Or, re-insert the PC video card.
- Do black spots appear on the screen?
- Several pixels (red, green, white or black color) may appear on the screen, which can be attributable to the unique characteristics of the LCD panel. It is not a malfunction of the LCD.

# Specifications

| Display              | 42 inches (106.68cm) Flat Panel Active matrix-TFT LCD Anti-Glare coating 42inches viewable 0.681mm pixel pitch |                                                                                                    |  |  |  |
|----------------------|----------------------------------------------------------------------------------------------------|----------------------------------------------------------------------------------------------------|--|--|--|
| Sync Input           | Horizontal Freq.  Vertical Freq.                                                                               | D-SUB : 30 - 83kHz (Automatic)<br>DVI-D : 30 - 72kHz (Automatic)<br>56 - 85Hz (Automatic)                              |  |  |  |
|                      | Input Form                                                                                                    | Separate TTL, Positive/Negative<br>Composite TTL, Positive/Negative<br>SOG (Sync On Green)<br>Digital                  |  |  |  |
| Video Input          | Signal Input                                                                                                   | 15 pin D-Sub Connector DVI - D Connector (Digital) Composite Video S-Video SCART 1/SCART 2 or COMPONENT 1/ COMPONENT 2 |  |  |  |
|                      | Input Form                                                                                                    | RGB Analog (0.7Vp-p/75ohm), Digital,<br>S-video, CVBS                                                                  |  |  |  |
| Resolution           | Max                                                                                                    | D-SUB: 1600 x 1200 @60Hz  DVI-D: 1360 x 768 @60Hz – It may not be supported depending on the OS or video card type.    |  |  |  |
| 100000               | Recommend                                                                                                    | 1360 x 768 @60Hz                                                                                                    |  |  |  |
| Plug&Play            | DDC 2B                                                                                                    |                                                                                                    |  |  |  |
| Power Input          | AC 100-240V~ 50/60Hz 2.8A                                                                                      |                                                                                                    |  |  |  |
| Power<br>Consumption | Normal Stand-by/Suspend DPMS Off Power switch Off Power cut-off switch off                                     | : 300W<br>≤ 5W<br>≤ 5W<br>≤ 5W<br>: 0W                                                                                 |  |  |  |

### $^{\star}$ Applicable only for models that support the speakers

| Audio | RMS Audio Output<br>Input Sensitivity | 10W+10W(R+L)<br>0.7Vrms |
|-------|---------------------------------------|-------------------------|
|       | Speaker Impedance                     | $8\Omega$               |

#### NOTE

Information in this document is subject to change without notice.

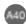

# **Specifications**

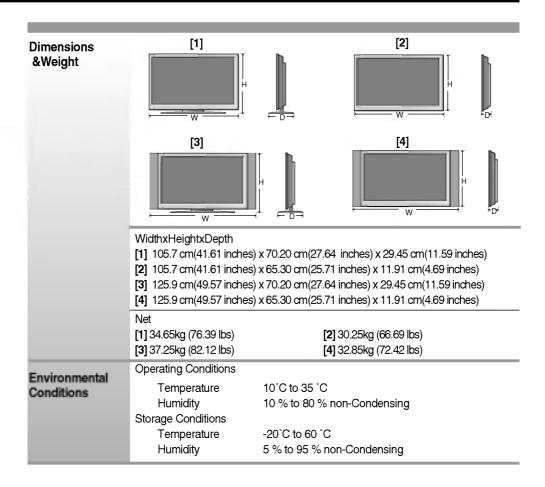

## PC Mode – Preset Mode

|    | Preset mode     | Horizontal<br>Frequency<br>(kHz) | Vertical<br>Frequency<br>(Hz) |                                                    | Preset mode     | Hortzontal<br>Frequency<br>(kHz) | Vertical<br>Frequency<br>(Hz) |
|----|-----------------|----------------------------------|-------------------------------|----------------------------------------------------|-----------------|----------------------------------|-------------------------------|
| 1  | VGA 640 x 350   | 31.469                           | 70                            | 11                                                 | VESA 1024 x 768 | 60.123                           | 75                            |
| 2  | VGA 720 x 400   | 31.468                           | 70                            | 12                                                 | VESA 1024 x 768 | 68.68                            | 85                            |
| 3  | VGA 640 x 480   | 31.469                           | 60                            | 13                                                 | VESA 1280 x 720 | 44.772                           | 60                            |
| 4  | VESA 640 x 480  | 37.500                           | 75                            | 14                                                 | VESA 1360 x 768 | 47.72                            | 60                            |
| 5  | VESA 640 x 480  | 43.269                           | 85                            | 15                                                 | VESA1280 x 1024 | 63.981                           | 60                            |
| 6  | VESA 800 x 600  | 37.879                           | 60                            | 16                                                 | VESA1280 x 1024 | 79.98                            | 75                            |
| 7  | VESA 800 x 600  | 46.875                           | 75                            | 17                                                 | VESA1600 x 1200 | 75                               | 60                            |
| 8  | VESA 800 x 600  | 53.674                           | 85                            |                                                    |                 |                                  |                               |
| 9  | MAC 832 x 624   | 49.725                           | 75                            | D-SUB : Mode 1 ~ Mode 17                           |                 |                                  |                               |
| 10 | VESA 1024 x 768 | 48.363                           | 60                            | D-SUB: Mode 1 ~ Mode 17<br>DVI-D: Mode 1 ~ Mode 15 |                 |                                  |                               |

### Power LED

| Mode                                                                                                 | Monitor                           |
|----------------------------------------------------------------------------------------------------|-----------------------------------|
| Normal Operation Pre-power Saving State Power Saving State Power Switch Off Power Cut-off Switch Off | Green<br>Amber<br>Amber<br>-<br>- |

#### **VESA** wall mounting

Connected to another object (stand type and wall-mounted type. This monitor accepts a VESA-compliant mounting interface pad.- **optional**) For further information, refer to the VESA Wall Mounting Instruction Guide.

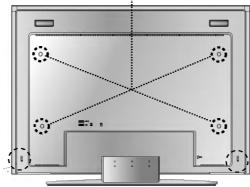

#### Kensington Security Slot- optional

Connected to a locking cable that can be purchased separately at most computer stores